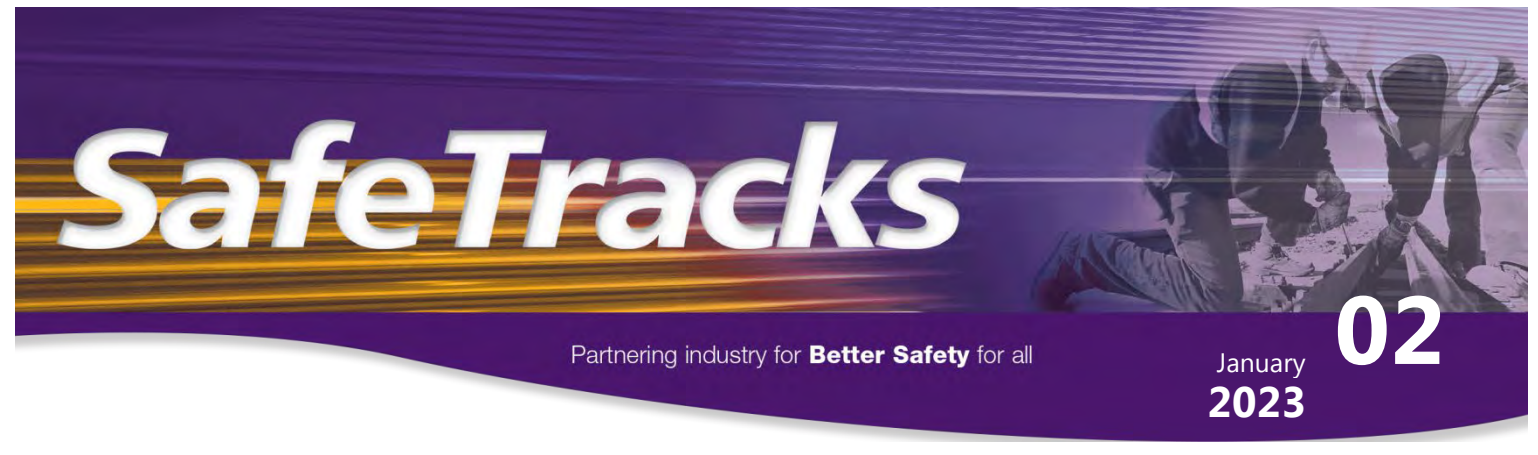

This is an uncontrolled copy. Before use, make sure that this is the current version by visiting [www.railsafe.org.au/safe-tracks](http://www.railsafe.org.au/safe-tracks)

# **ICE radio in Sydney Trains Network**

**This information has been prepared to remind operators of trains and track vehicles of the need to have a correctly registered ICE radio when operating in the Sydney Trains Network.**

ICE radios operate on the NTCS network when rail traffic is operating in the ARTC or UGL Country Regional Network (CRN)

All ICE radios on trains operating in the Sydney Trains Network are fitted with a GSM-R module that enables the rail traffic to communicate on the DTRS network.

Providing that the ICE radio is correctly registered, the ICE radio should automatically switch from NTCS to DTRS when entering the Sydney Trains Network and from DTRS to NTCS when leaving the Sydney Trains Network.

It is important that radios are correctly registered to ensure that rail traffic can communicate with the Network Controllers and Signallers responsible for the area in which the rail traffic is operating.

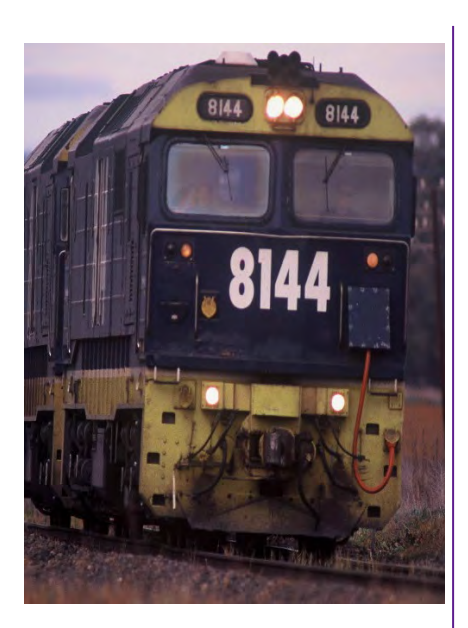

## **Registering ICE radio in the NTCS network**

When registering an ICE radio Drivers must:

- 1. Perform any necessary tests specified by the Operators instructions. Once the tests have been completed, acknowledge any detected failures.
- 2. After the TEST DETAILS screen is closed, another screen will appear prompting the locomotive or power car's Train ID number. If necessary, enter a new train ID number using the keypad.

The ICE radio should be correctly registered and will automatically switch over to DTRS coverage when entering the Sydney Trains Network.

## **Registering ICE radio in the DTRS network**

If the ICE radio starts up within the DTRS control area, the Driver must:

- 1. Manually select DTRS operations from the DTRS menu by pressing the 'AUXILIARY' button and selecting the 'Select DTRS (SYD) operation' entry
- 2. Select the Signaller area as required.
- 3. If required enter the Train 'ID' number using the 'ID' button. The HMI will display 'Received Train ID' and the new Train ID will appear on the HMI home screen.

Trains leaving the DTRS network will retain the Train ID for train operations and should automatically switch over to the NTCS network.

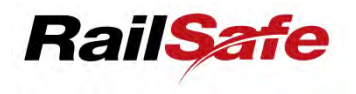

## Partnering industry for Better Safety for all **Partners and August 2023** January 2023

This is an uncontrolled copy. Before use, make sure that this is the current version by visitin[g www.railsafe.org.au\safe-tracks](http://www.railsafe.org.au/safe-tracks)

#### **REA** NOTE

If the DTRS network fails to register the entered Train ID, a 'Train registration failed' dialog box will be displayed. The Driver must acknowledge this message and re-enter a train ID.

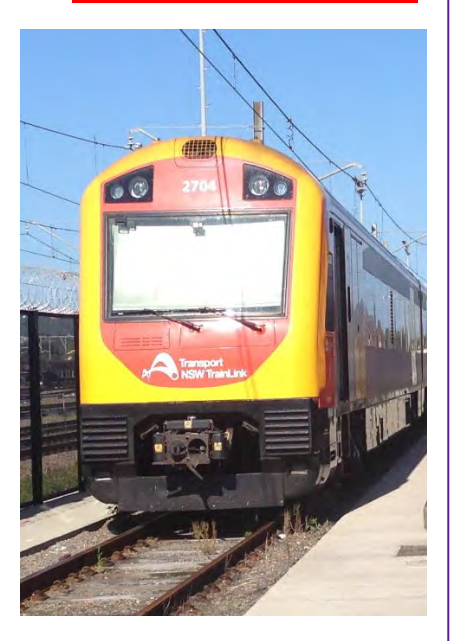

### **Completing a journey in the DTRS network with an ICE radio.**

On completion of a journey within the DTRS network, the Driver must deregister the train ID by pressing the 'ID' & F1 buttons.

#### **Diverging Network Interfaces**

There are two diverging interface locations, (Macarthur and Marrickville), where trains have the option to remain on NTCS or change over to DTRS.

On approach to these locations the HMI will display a window giving the driver the opportunity to remain on the default network or change from the default network to the alternate network (NTCS to DTRS or DTRS to NTCS).

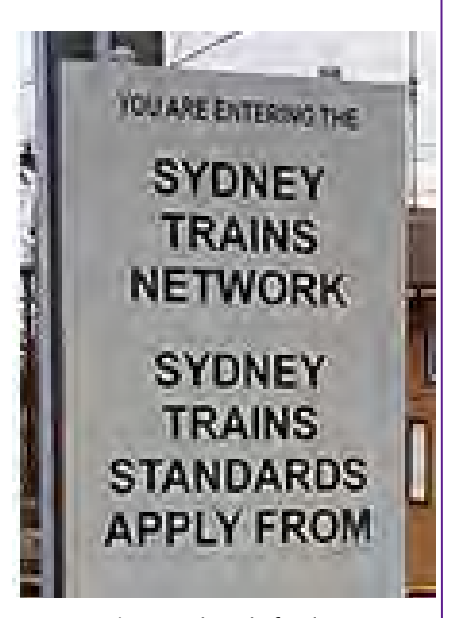

To remain on the default network, the driver selects the 'ACCEPT' option or ignores the window to remain on the default network.

To change from the default network, select the 'REJECT' button and confirm the action to change from the default network. The radio will then register with the alternate network at the network boundary.

A train entering the DTRS network should automatically register the current NTCS Train ID on the DTRS.

For example, a freight train approaching the Marrickville interface will get a window displayed on the ICE radio HMI, if the train will continue on the Goods line towards Botany, the Driver can select the 'ACCEPT' option or ignore the window and the radio will remain on the NTCS network.

If the train is leaving the Goods line towards the Illawarra line, the Driver must select the 'REJECT' button and confirm the action to change from the default NTCS network, the radio will change to the DTRS network at the network boundary.

#### **NOTE**

If a Train ID fails to register with DTRS, the Train ID will change to 'UNREG' and the yellow failure dialog box will be displayed on the HMI. The Driver must enter another Train ID using the ID button on the HMI

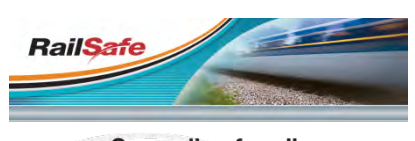

See online for all **Safeworking information** 

www.railsafe.org.au